# TUmarketplace Document Search Update

**August 2020**

### Contents

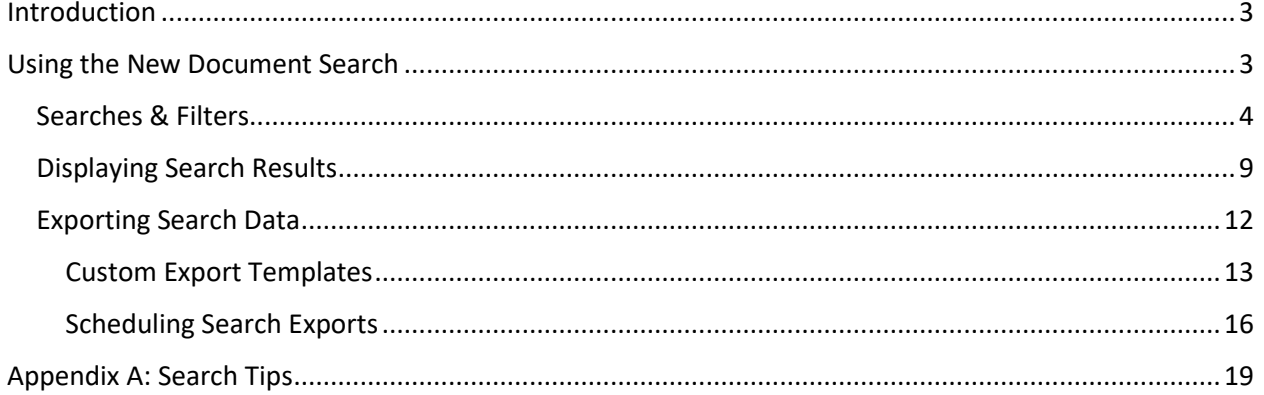

### <span id="page-2-0"></span>Introduction

Jaggaer has updated the document search experience. This change will be in place starting the week of August 10, 2020; users will not have the option to opt out of the new search experience. This document explains how the new search works. Users can also view a[n instructional video](https://library.jaggaer.com/resources/JI_Enhanced_Search_Experience) released by Jaggaer.

## <span id="page-2-1"></span>Using the New Document Search

To navigate to the order search page, hover over the "Orders" icon at the left of the TUmarketplace page:

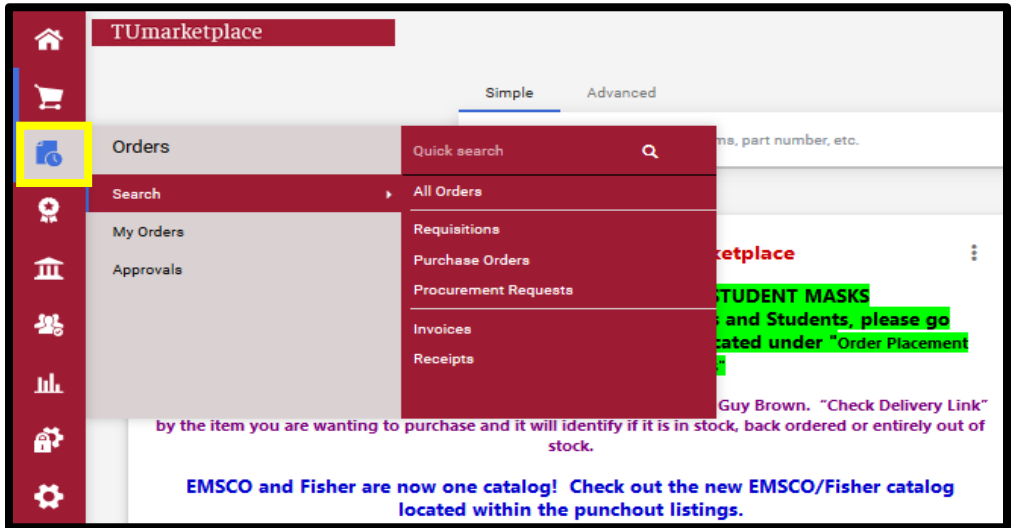

Note that in addition to searching all orders, users can specifically search their own orders and their approvals:

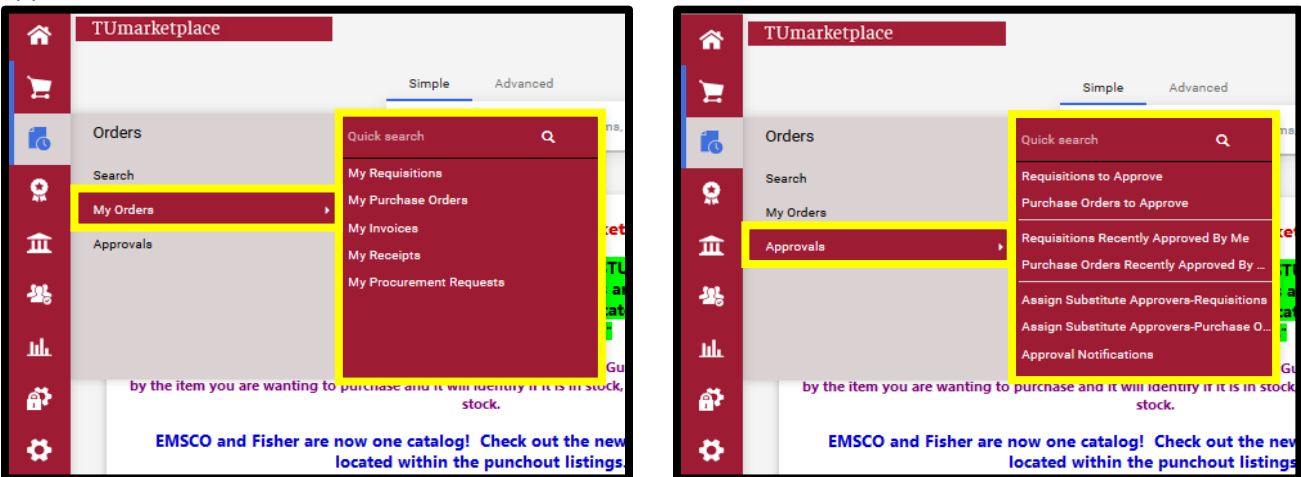

#### This guide will focus on searching all orders:

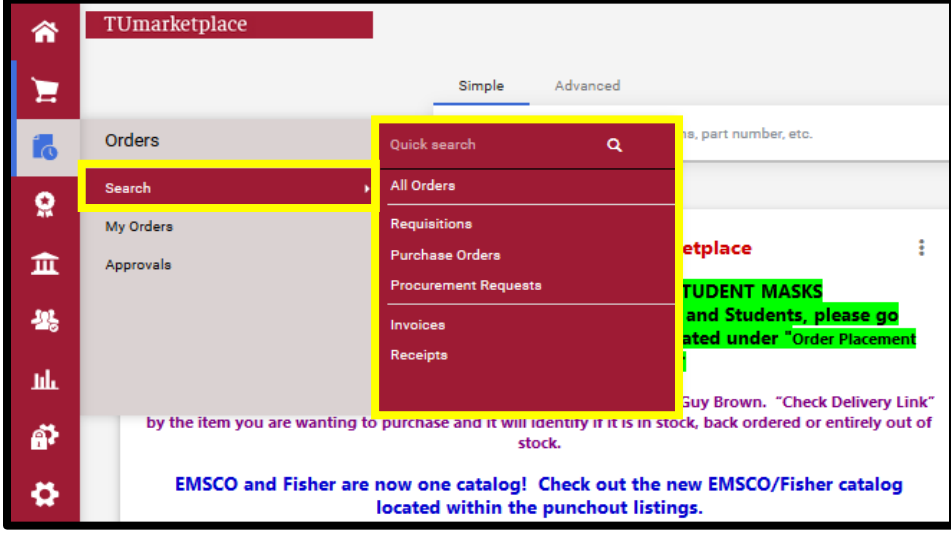

The search interface update impacts the following features:

- Searches and filters
- Displaying search results
- Exporting searches data

The following sections explore each of these features.

#### <span id="page-3-0"></span>Searches & Filters

To search all orders, select the "All Orders" option (but note that users can opt to search certain types of documents instead, such as requisitions and purchase orders):

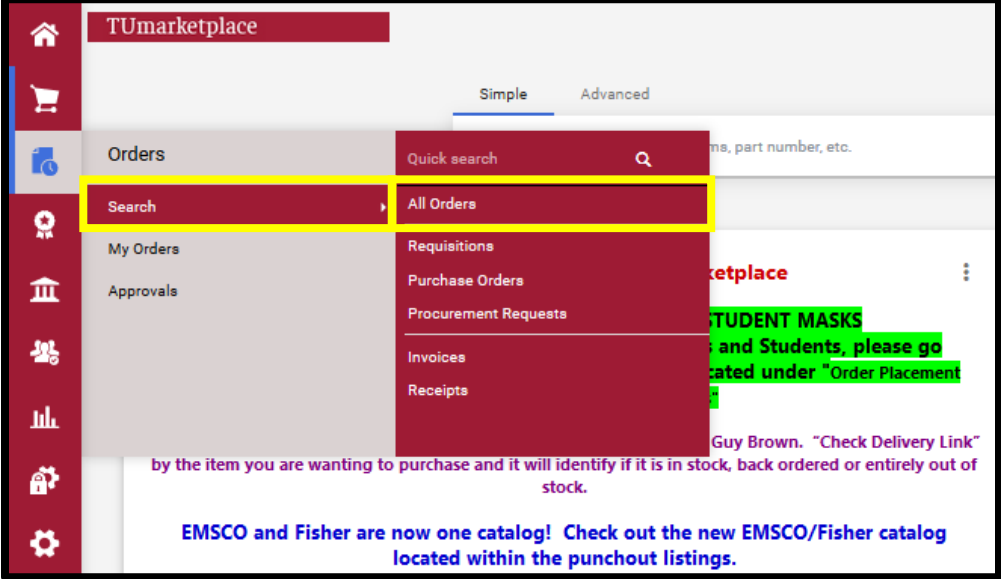

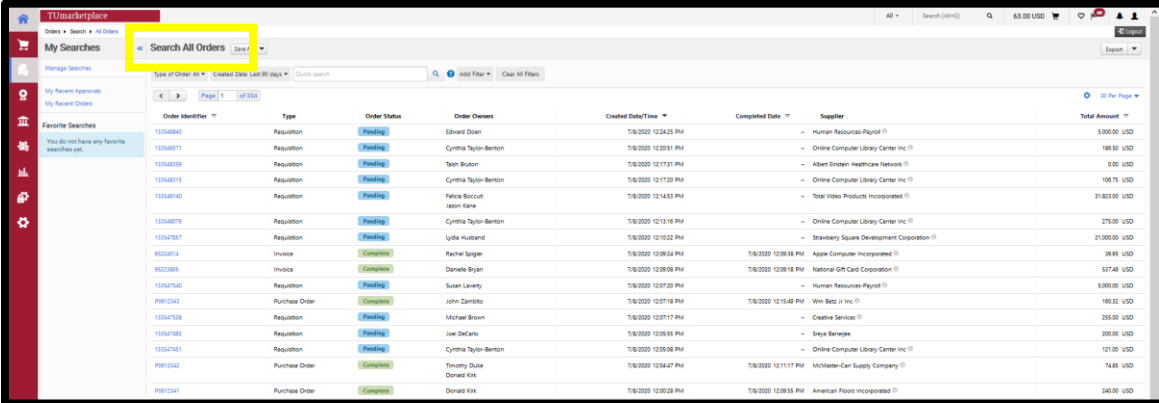

This will take the user to the "Search All Orders" page:

On the left side of the screen, there are quick links to "My Recent Approvals" and "My Recent Orders", as well as links to "Favorite Searches", which are searches saved by the user:

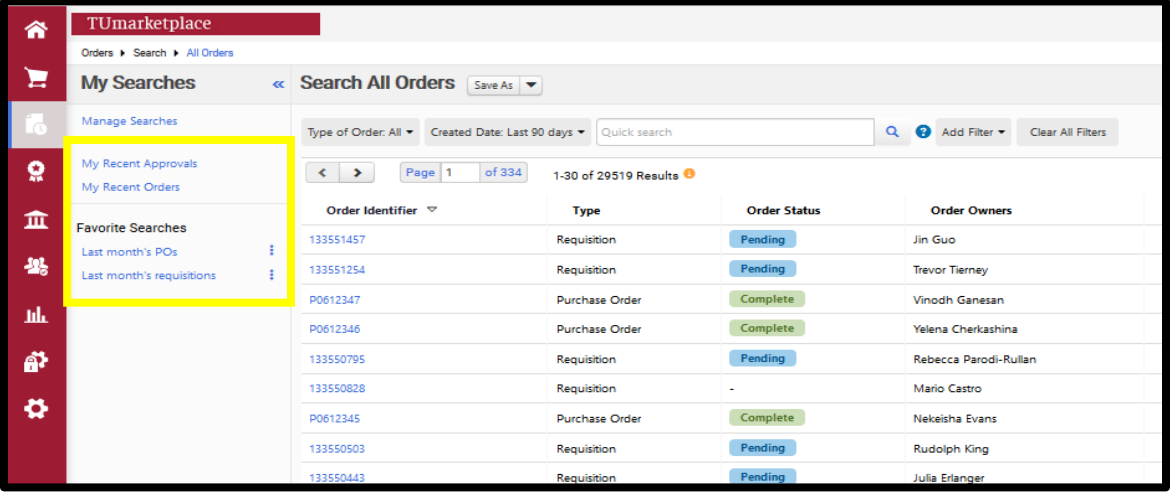

At the top of the page are default search filters – all orders types created within the last 90 days:

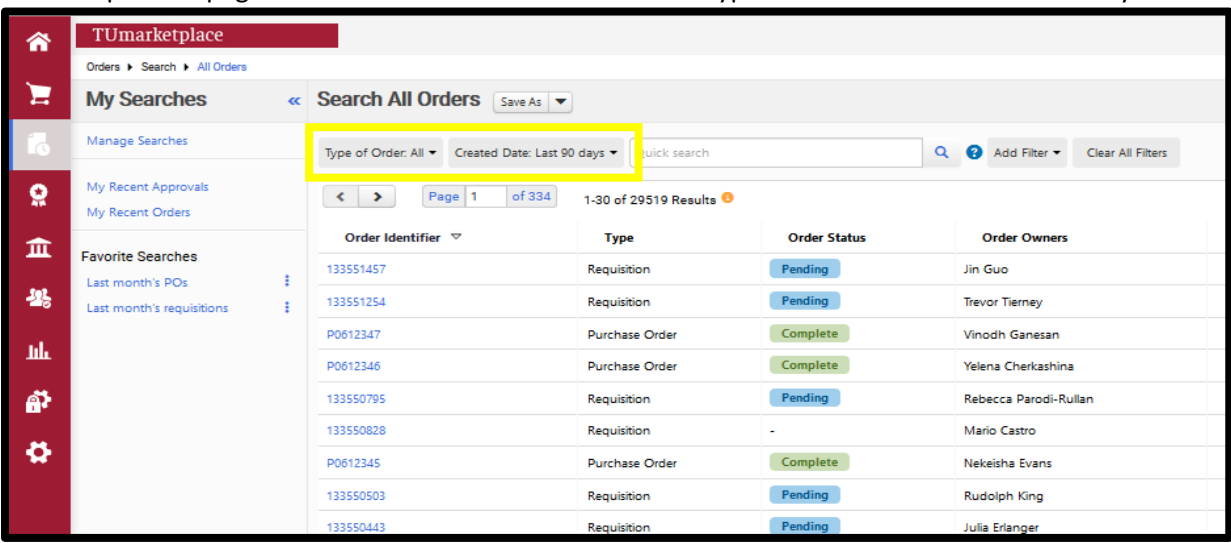

These filters can be modified by selecting from the dropdown lists and clicking "Apply" (note that creating broader search parameters, such as by choosing to search all dates, may result in the search taking longer to generate results):

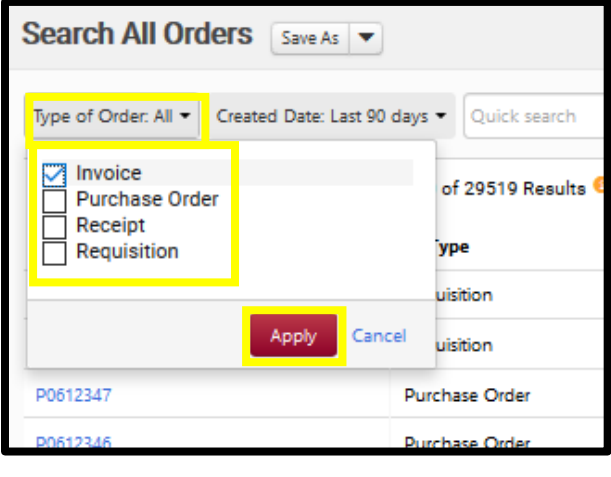

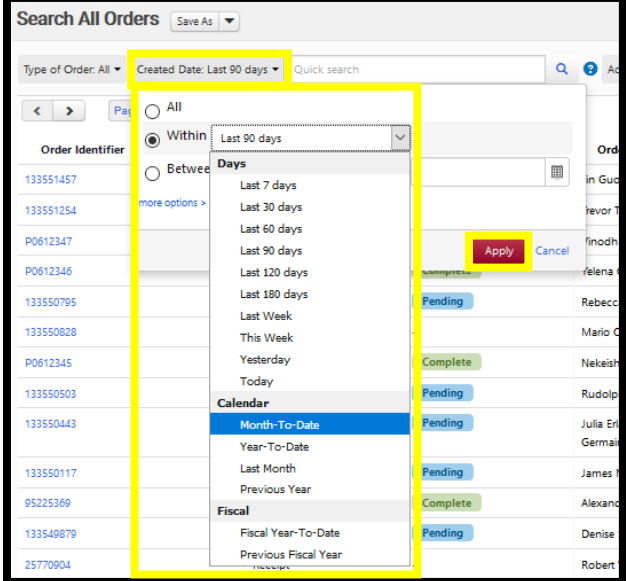

Users can choose to save their searches by clicking on the "Save As" button at the top of the screen. Users must name the search and choose a destination folder, and then click "Save":

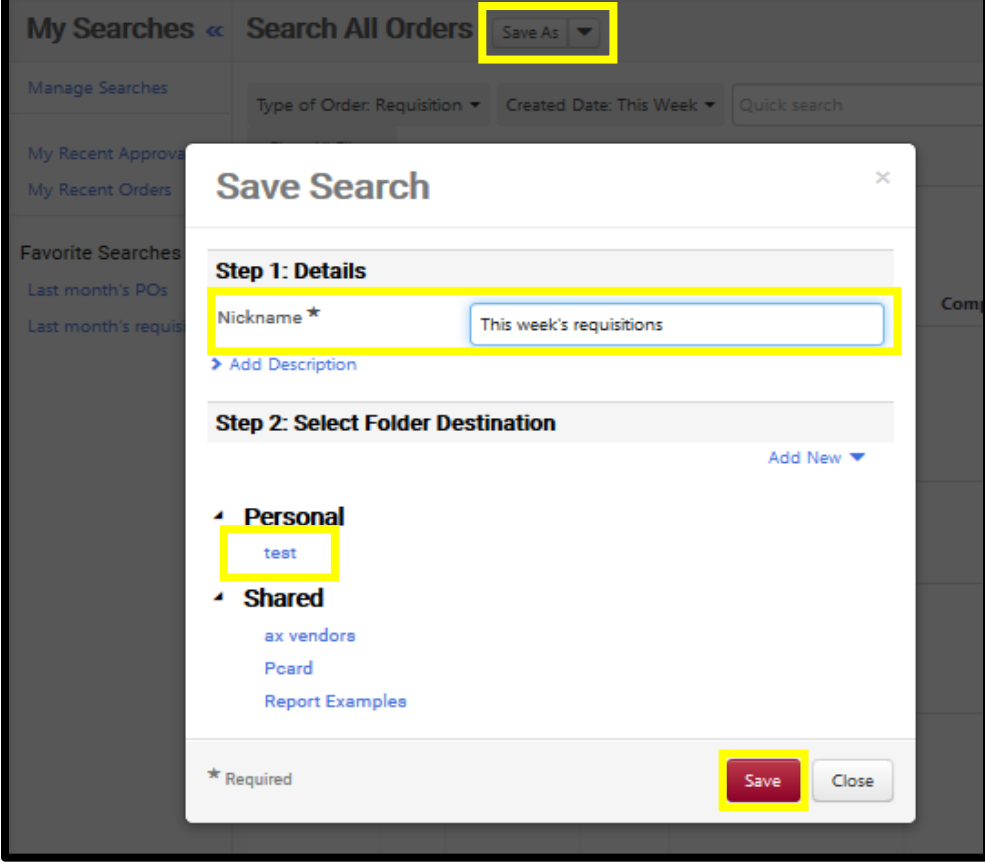

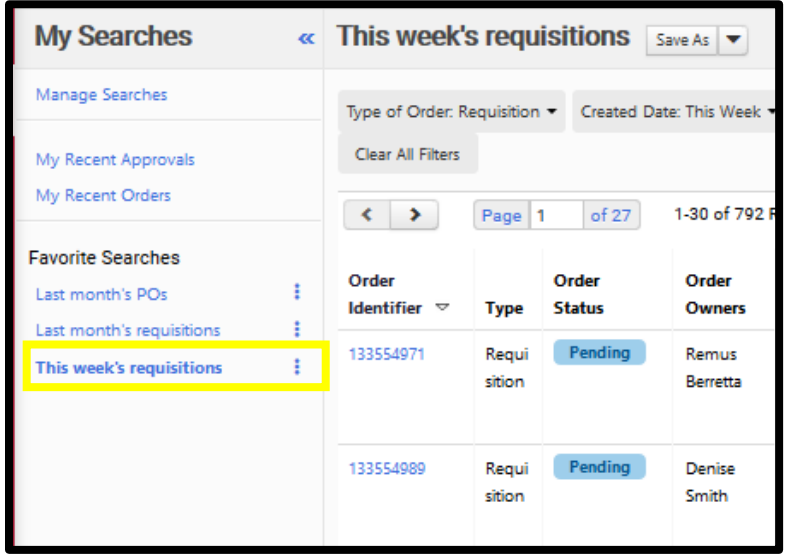

The search will then be saved under "Favorite Searches" at the left of the screen:

Users can also modify the default filters so that whenever they come to the "Search All Orders" page, the filters are already set to their desired parameters. To do so, set the filters as desired, click on the down arrow next to "Save Changes" at the top of the screen, and then click "Pin Filters":

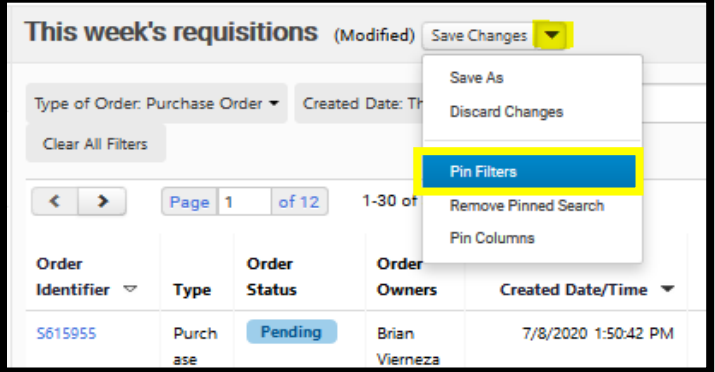

In addition to the "Type of Order" and "Created Date" filters, users can add additional filters by selecting from the "Add Filter" drop down:

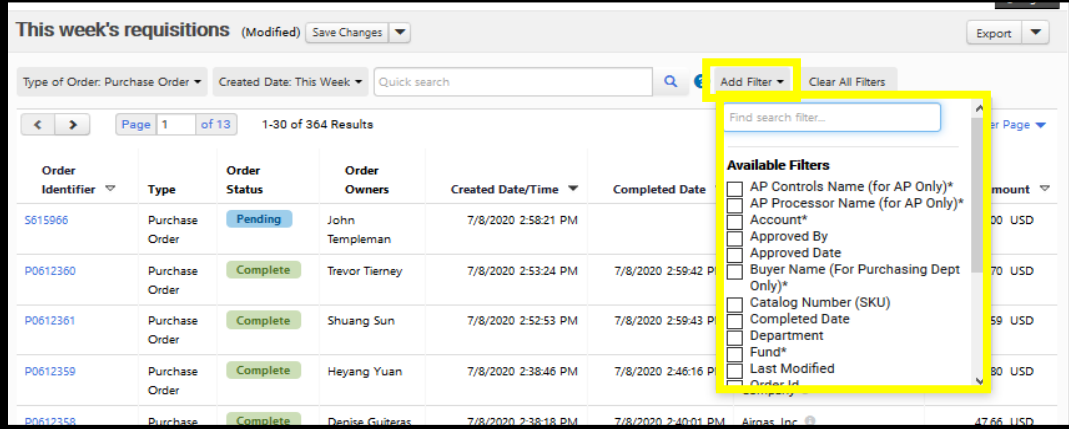

The added filters will appear above the search results:

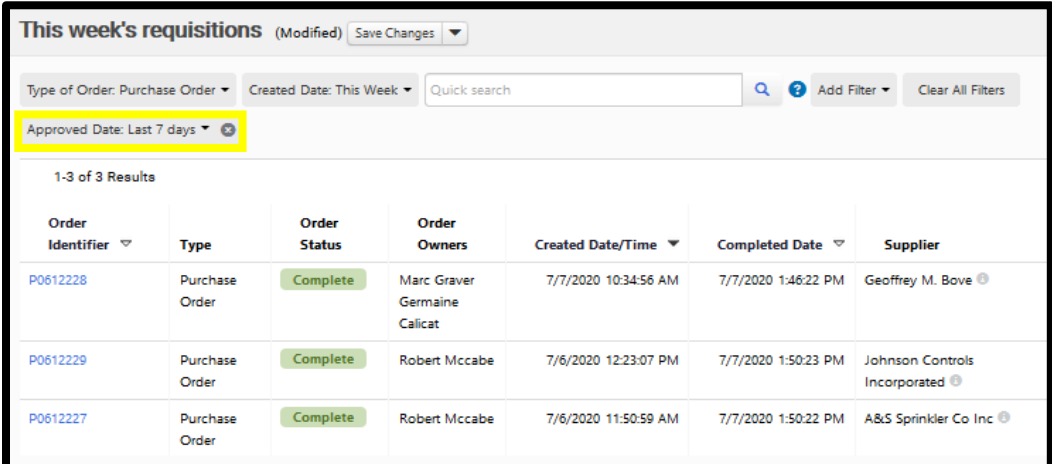

To modify individual filters, click the down arrow and make the desired changes. To remove the filter, click the x:

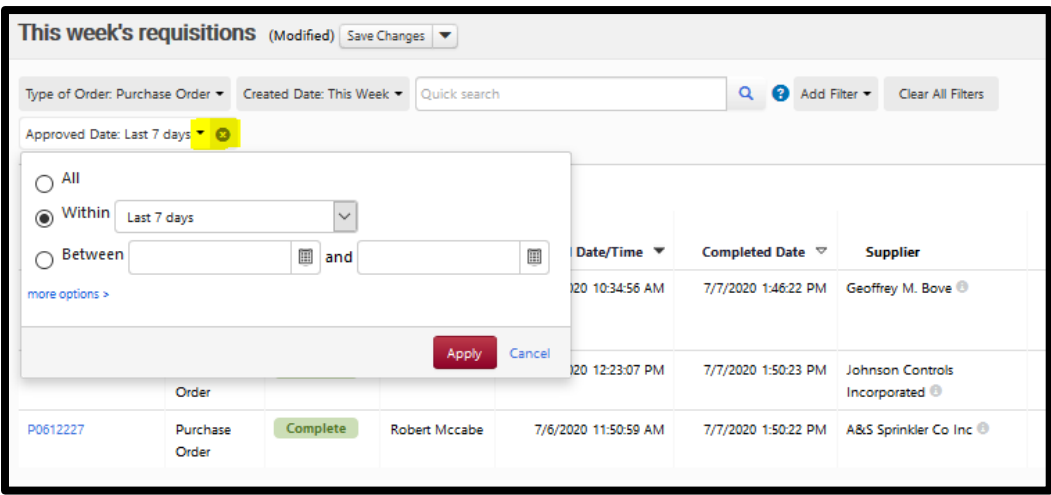

To remove all filters, select "Clear All Filters" at the top of the screen; this will set the parameters to all order types in the last 90 days:

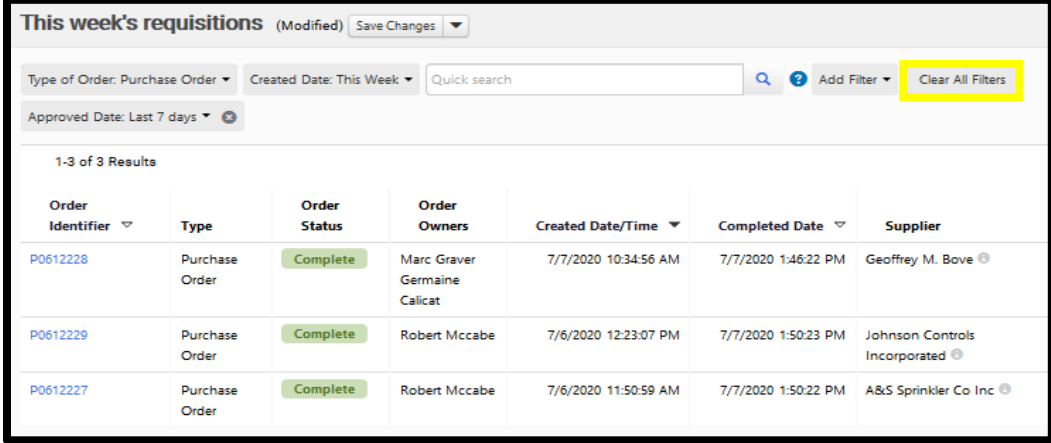

Type in the "Quick Search" bar to search according to various types of document elements, such as by requisition or purchase order number, supplier name, or product description:

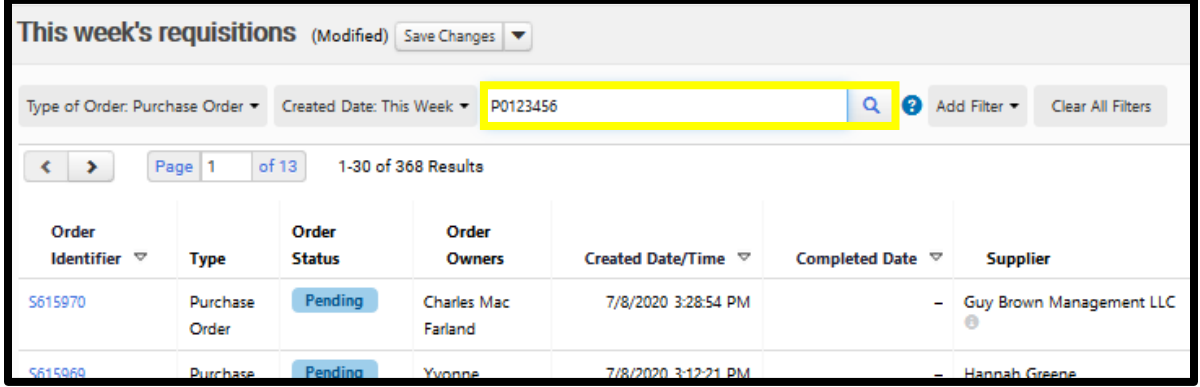

The question mark to the right of the "Quick Search" bar provides useful search tips (see Appendix A):

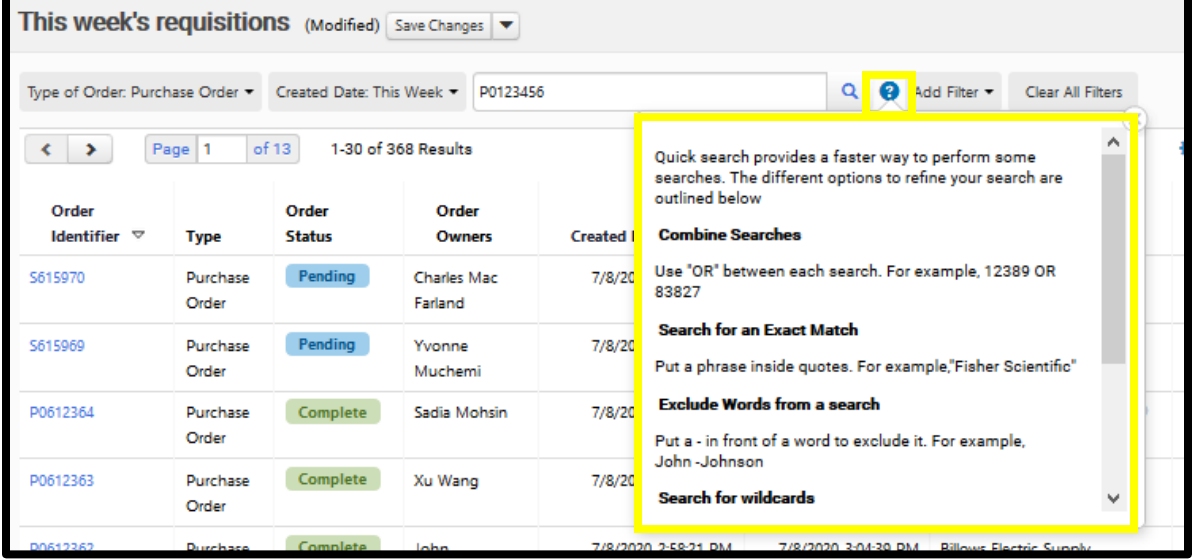

### <span id="page-8-0"></span>Displaying Search Results

The search results have default column headers:

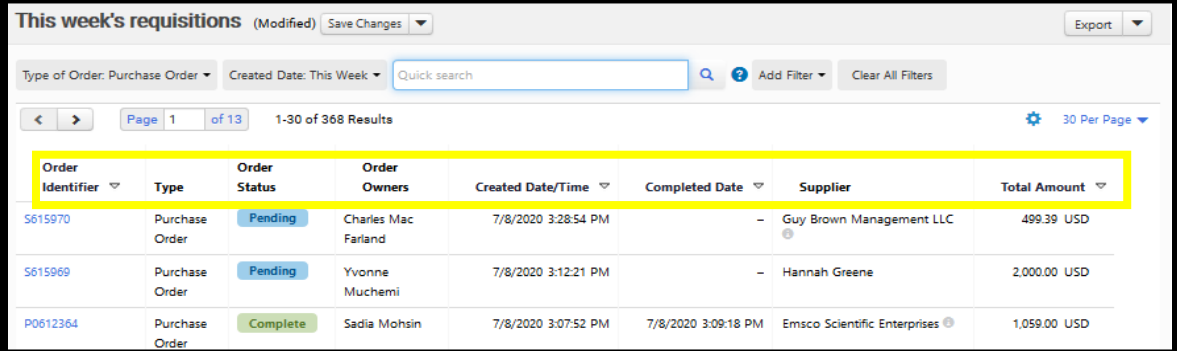

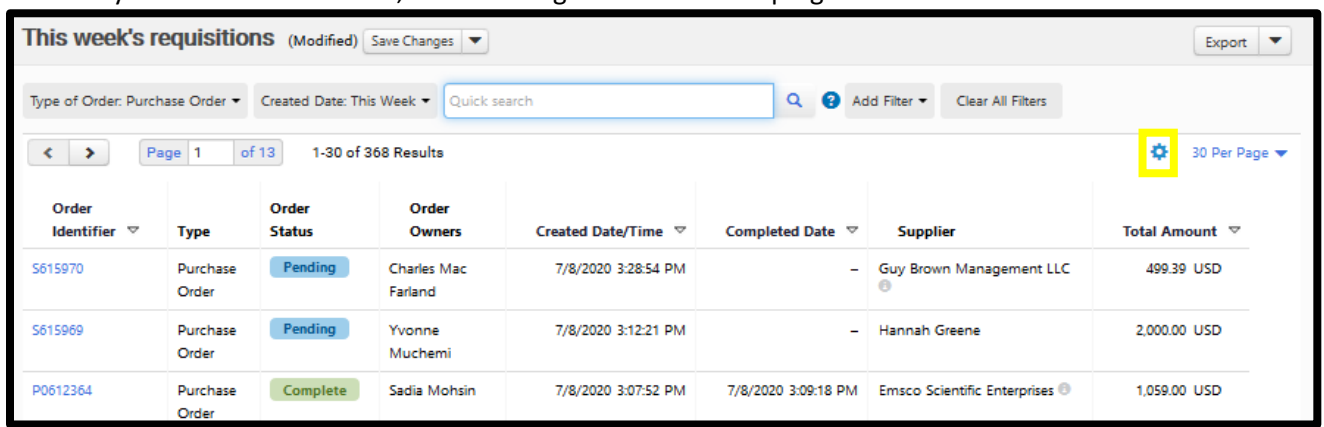

To modify those column headers, click on the gear icon at the top right:

Doing so will bring up the "Configure Column Display" screen. The screen displays the available columns in a list at the left. You can search for available columns by typing in the search bar, and check or uncheck the columns you wish to display. The screen also displays the current columns in a list to the right. You can reorder them by dragging them or by clicking the up or down arrows, and you can remove a column by clicking on the trash can icon:

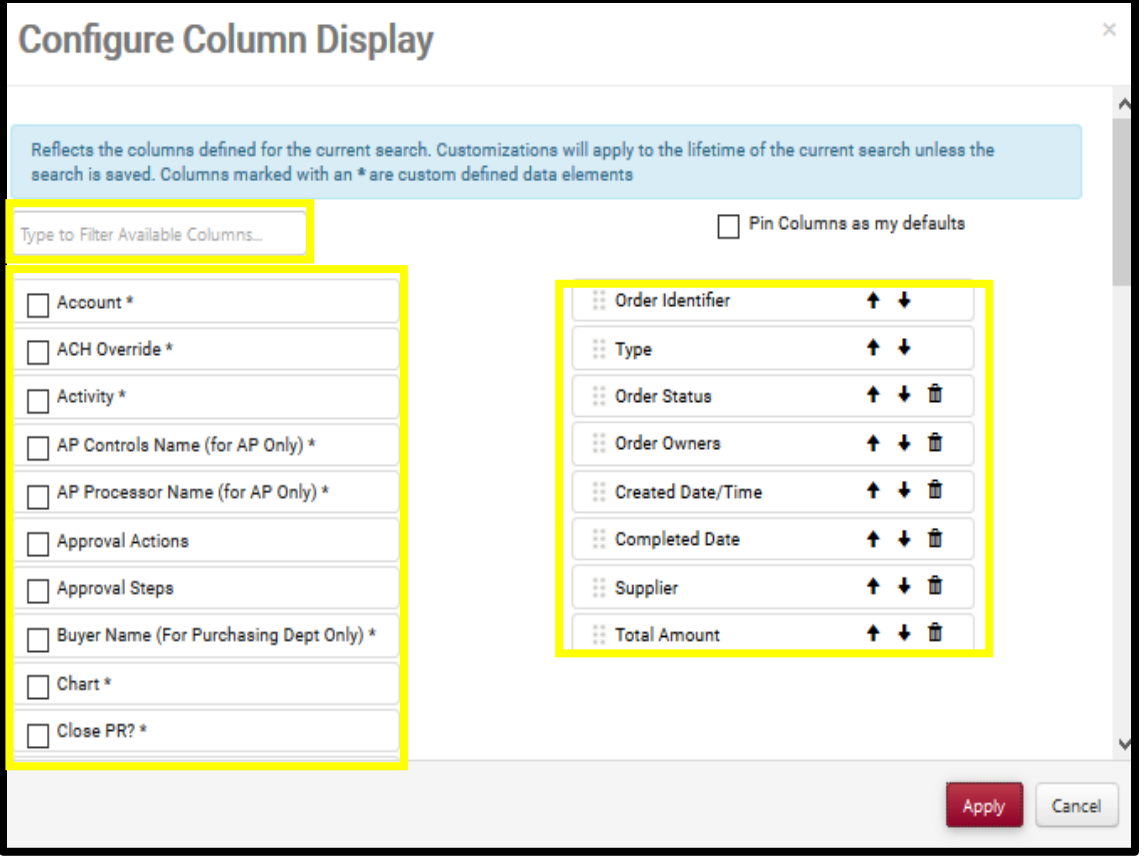

You can also change the column order on the results list directly, by dragging them to rearrange. Hover over the column name until the six dots appear, then drag the column to the desired location:

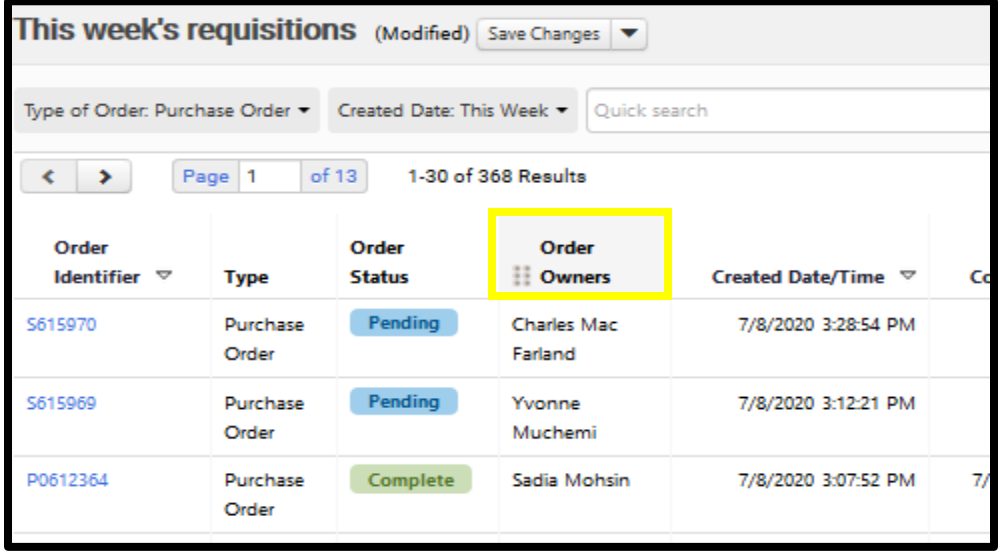

Users can pin their column changes in order to have their modifications be the default display, either via the "Save As" button at the top of the screen, or by checking the "Pin Columns as my defaults" on the "Configure Column Display" screen:

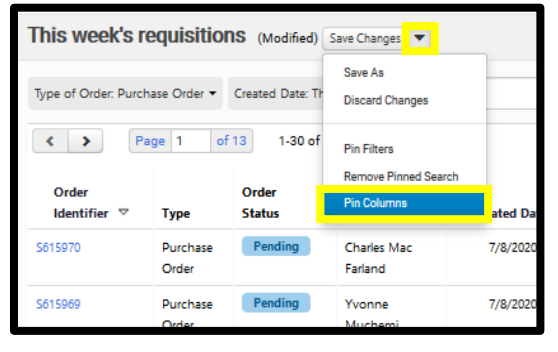

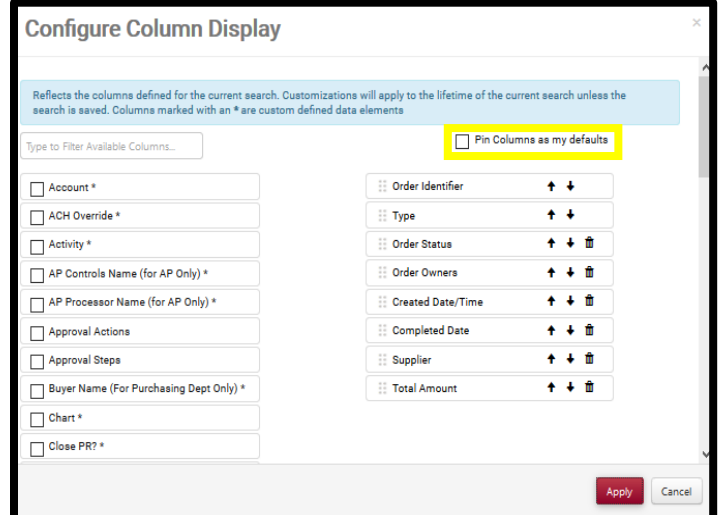

Sortable columns have an arrow next to their column title – click the arrow to sort by that field:

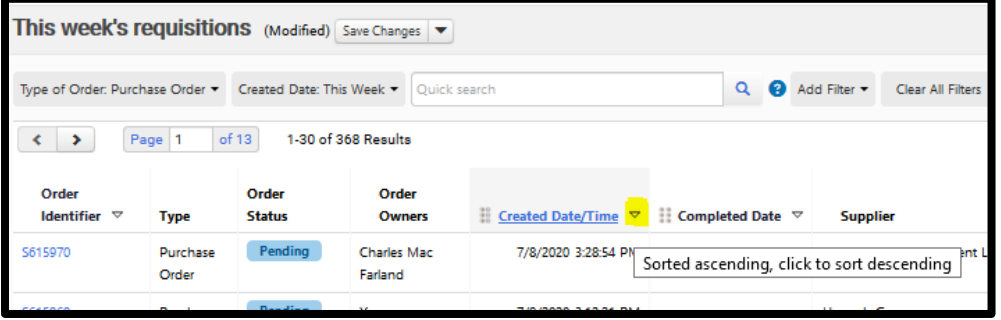

### <span id="page-11-0"></span>Exporting Search Data

To export the results of the search, click on "Export" at the top right:

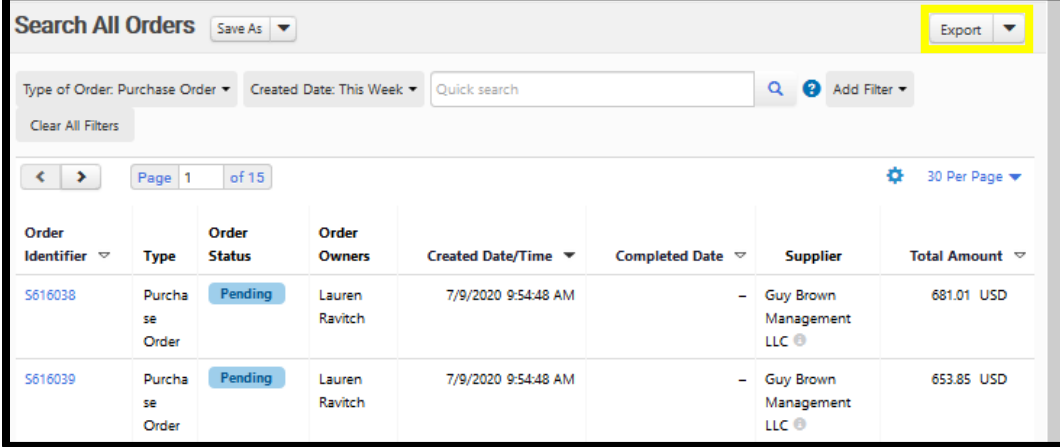

This will bring up the export screen. Input a title for the export, indicate the layout type and select the export file format (if multiple are available), and then select "Save":

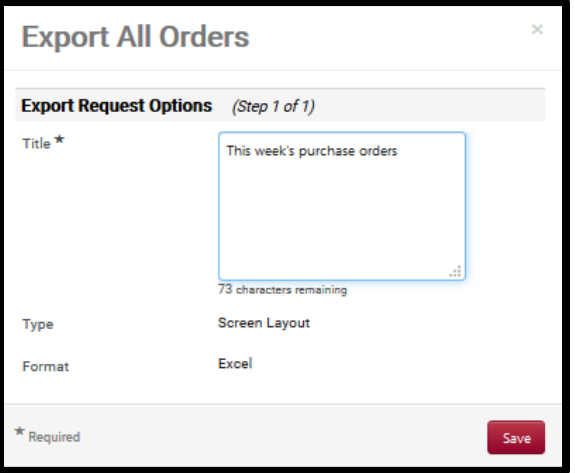

A link to your export will flash at the top of the page, or you can navigate to your export via the "Export" button:

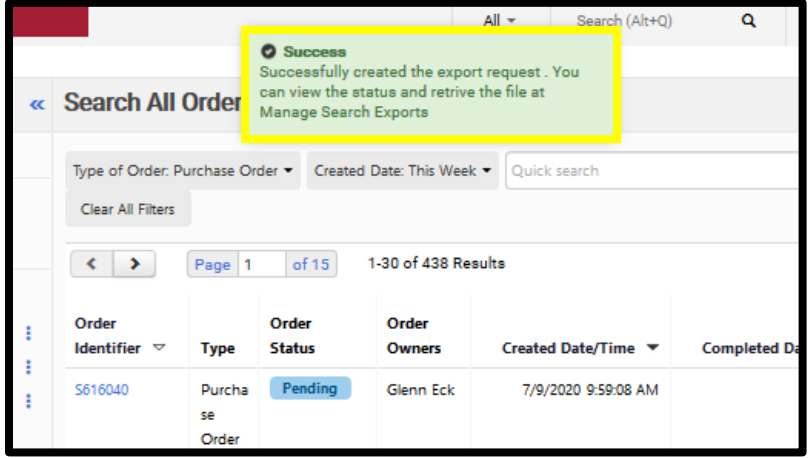

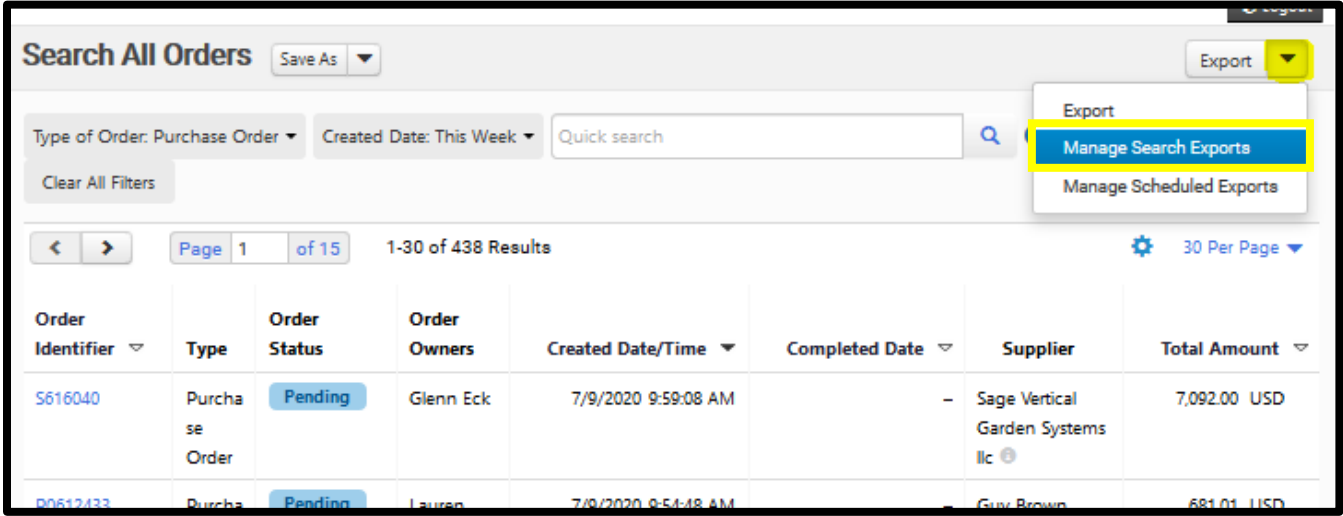

Your export will be listed on the "Export Requests" tab of the "Manage Exports" page. Click on the hyperlinked export title to download the report. Note that the report will be available for a limited time:

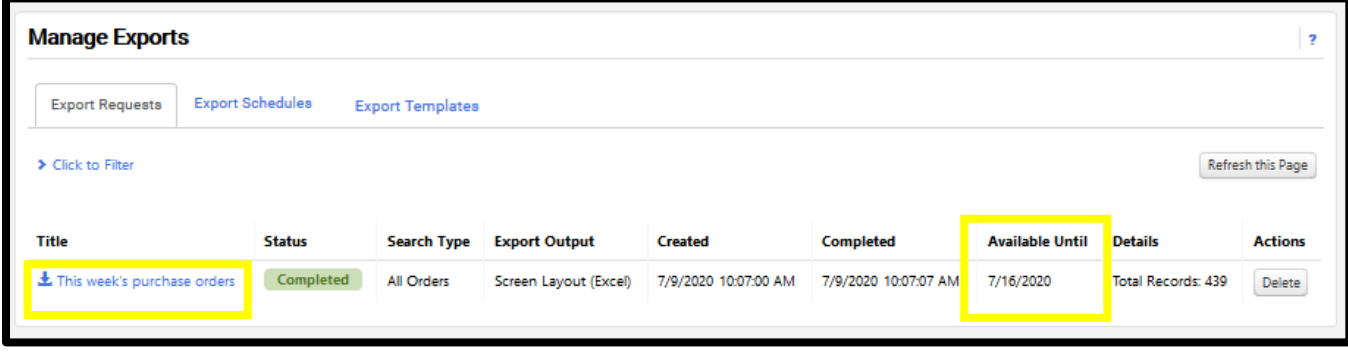

#### <span id="page-12-0"></span>Custom Export Templates

Users can create export templates if they have the necessary permissions. To check your permissions, navigate to your profile:

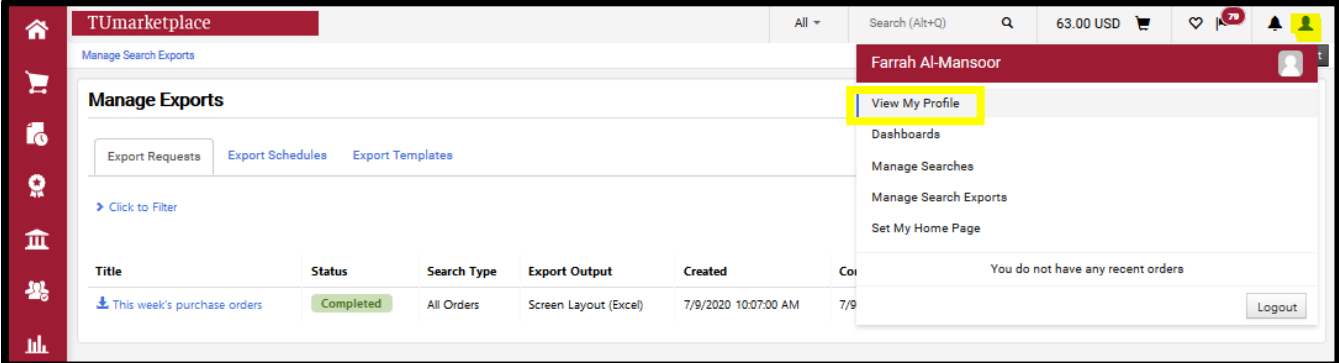

#### Click on "Permission Settings", then "Orders". Review your permission settings related to export templates:

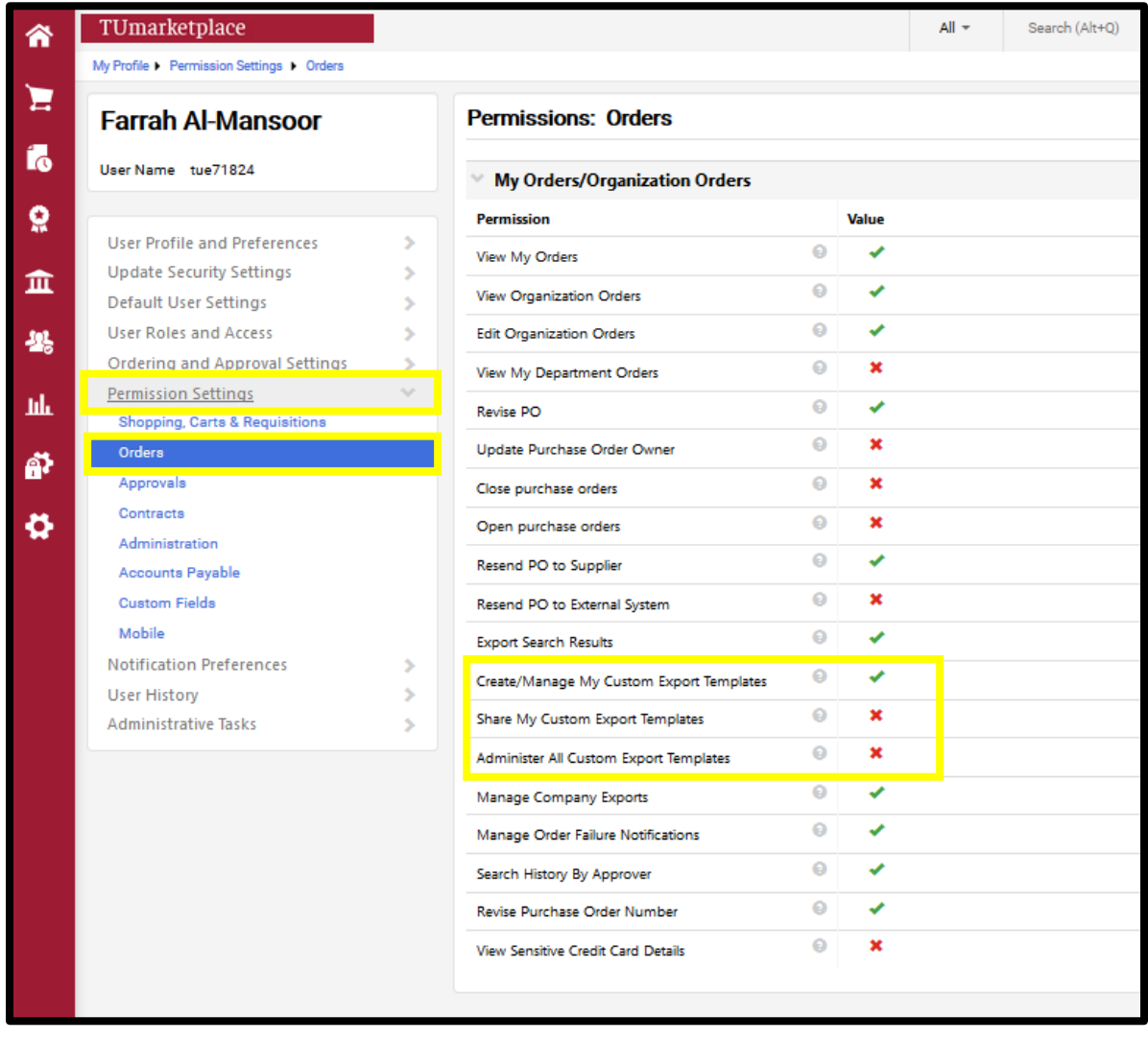

To create an export template, from the "Search All Orders" page, click on the down arrow next to the "Export" button and select "Manage Search Exports":

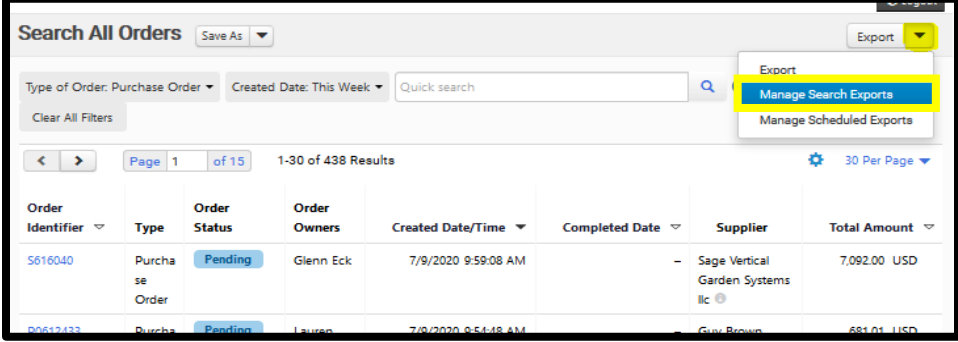

The "Manage Exports" page will load. Note that it has three tabs: "Export Requests" – these are the exports you have requested [\(discussed above\)](#page-11-0); "Export Schedules" – these are exports you have

scheduled to run [\(see below\)](#page-15-0); and "Export Templates". Select "Export Templates". Export templates must be created for a given document type. Select the desired document type for your template from the "Create Template for…" dropdown:

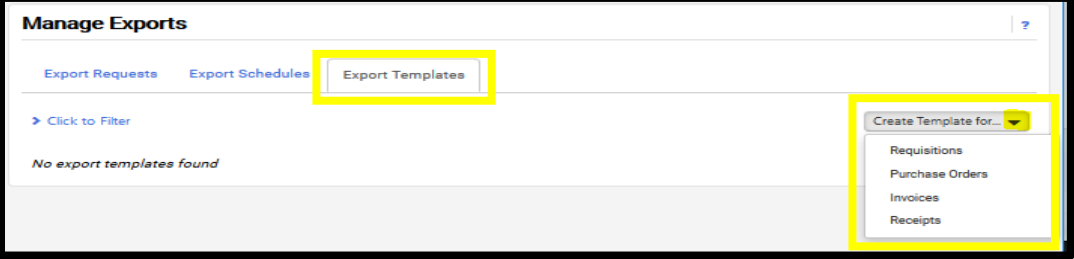

The "New Export Template" screen appears. The first step is selecting the export options. Make your selections and then click "Next":

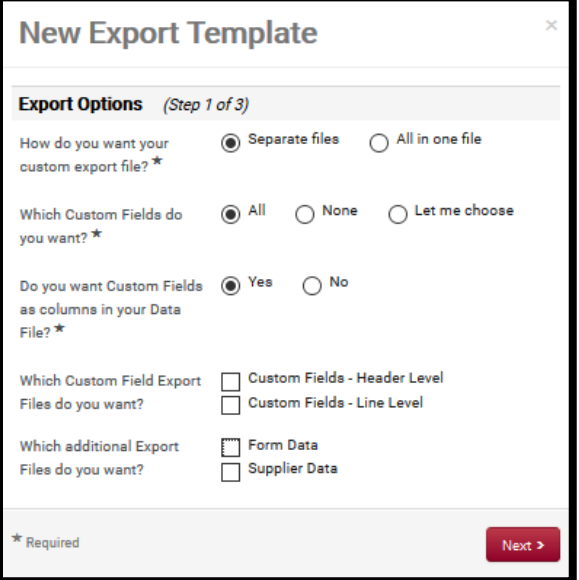

The second step is to select columns. After adding, removing, and/or rearranging columns, click "Next":

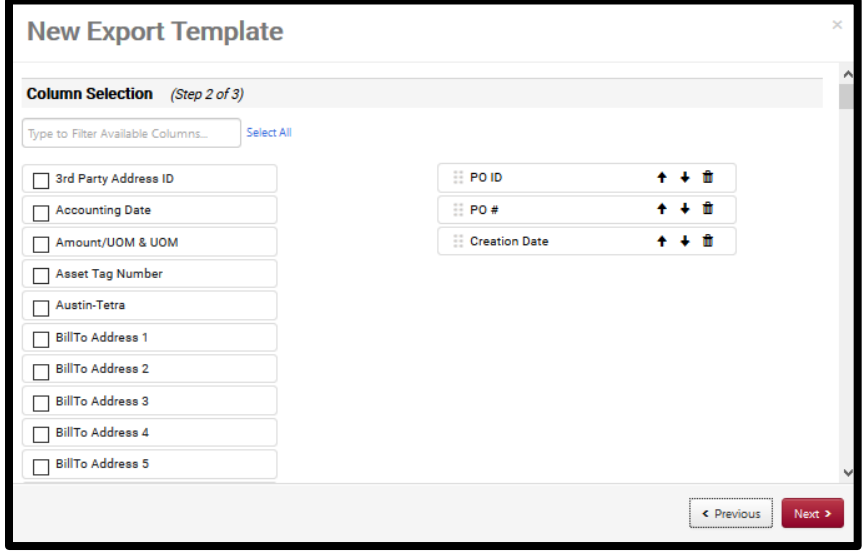

The final step is to provide the template properties. After doing so, click "Submit":

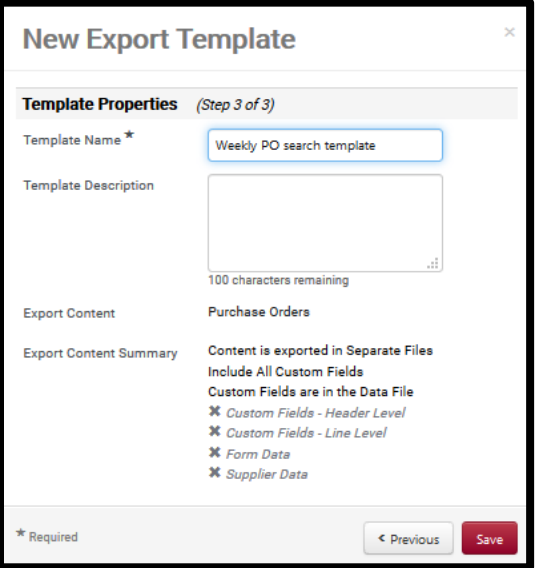

The template will then appear on the export page:

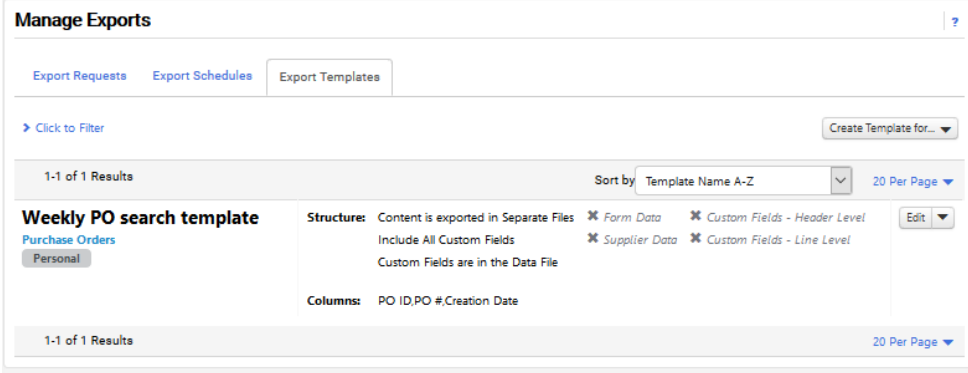

#### <span id="page-15-0"></span>Scheduling Search Exports

To schedule exports, you must have created a saved search for the desired document type. Navigate to the "Export Schedules" tab on the "Manage Exports" page, and click on "Create Schedule for", then choose the document type for which you wish to schedule the search:

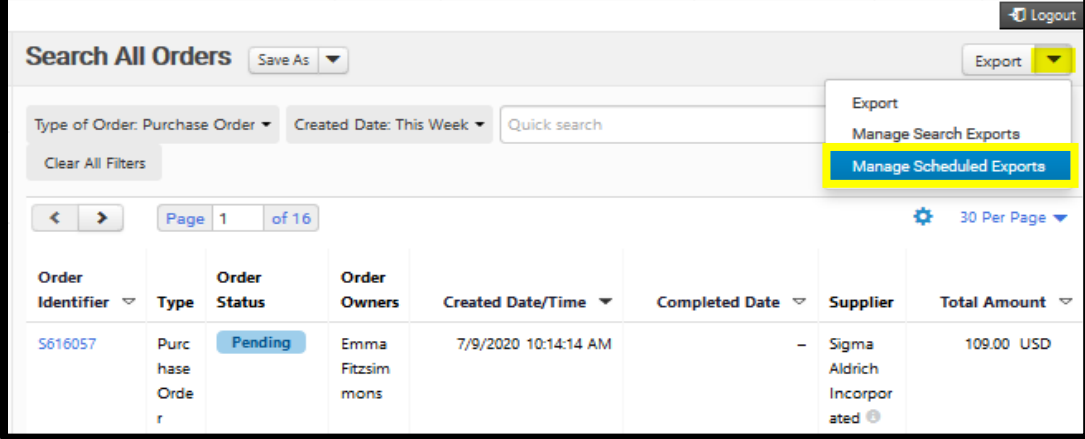

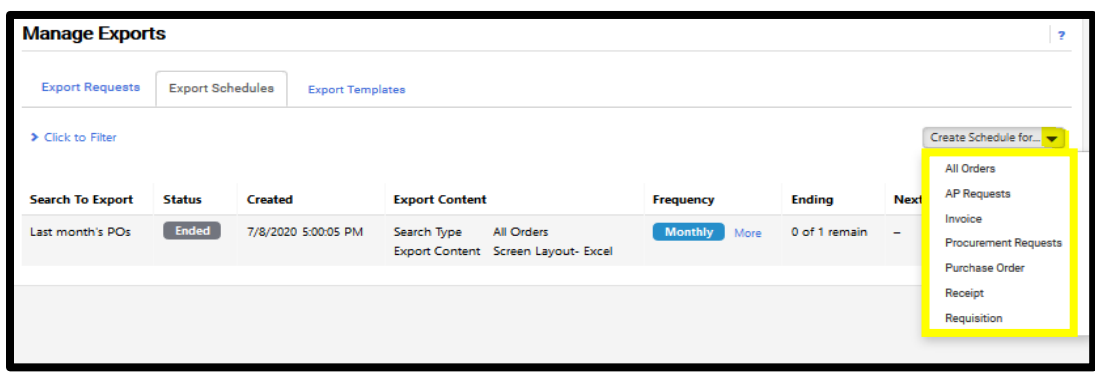

Customize your scheduled export on the "Schedule Export" screen. If you have created a custom template applicable to the given document type, it will appear as an option here. Note that the available searches to export will depend on the search type chosen in the previous step. When you have finished selecting your options, click "Save":

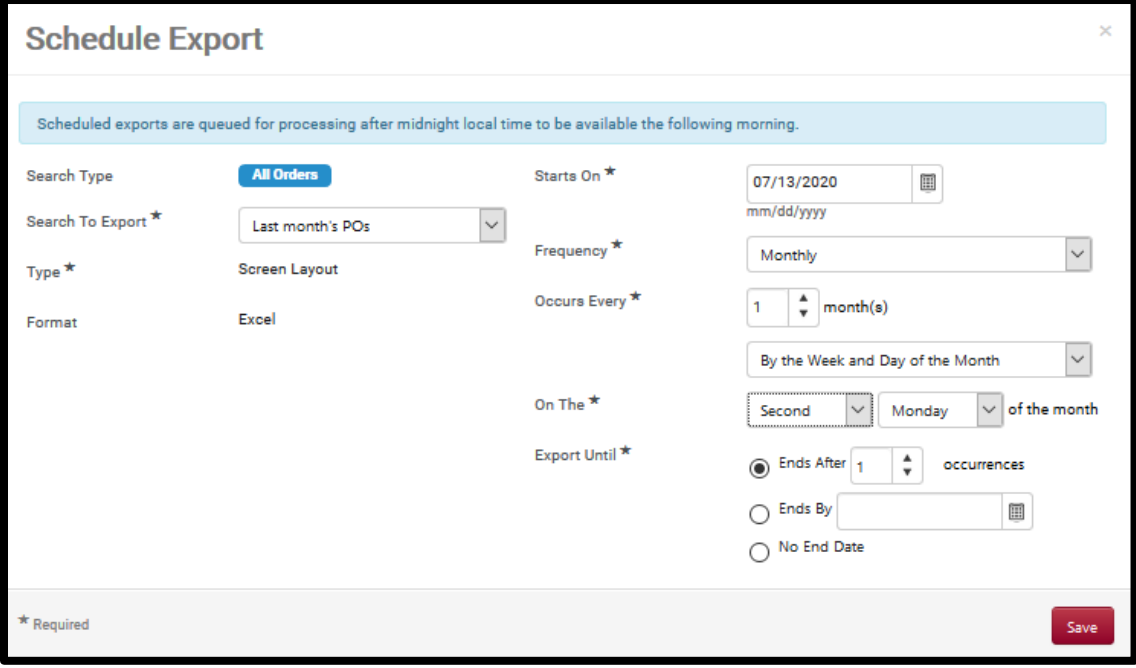

The scheduled export will then appear on the "Export Schedules" tab:

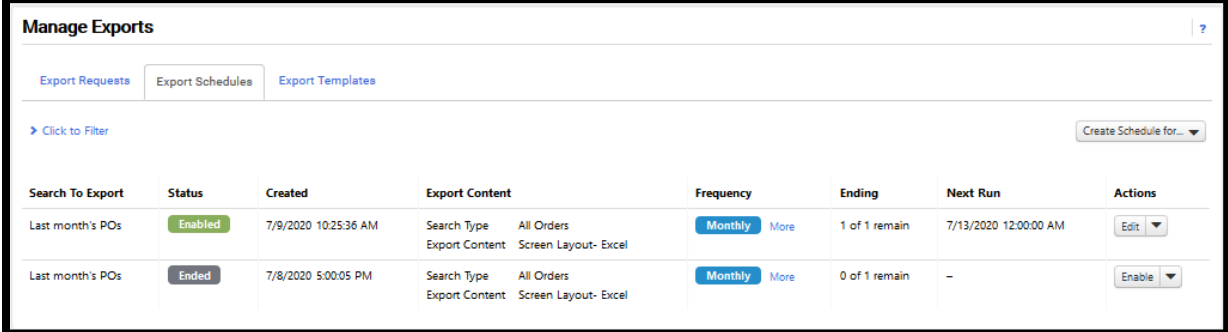

They will be queued for processing after midnight on the days that they run and will appear on the "Export Requests" tab once they have finished running. Click on the hyperlinked export title to download the export. Note that they will available for download for a limited time:

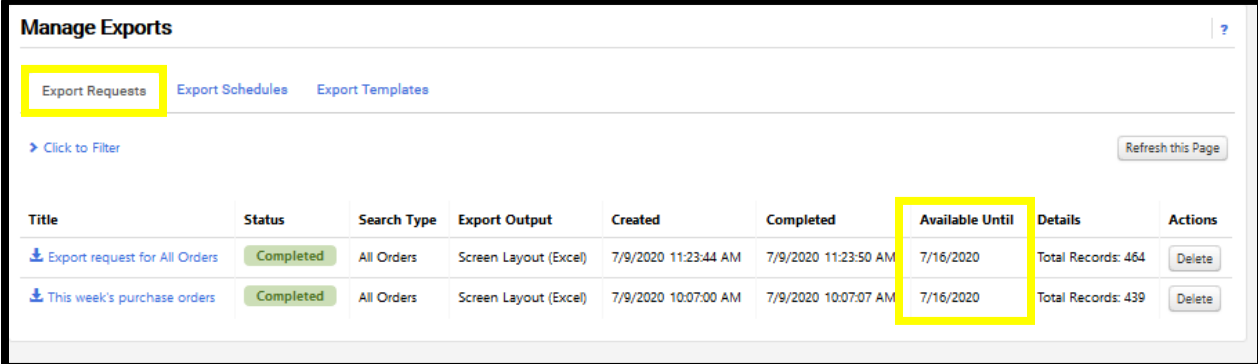

# <span id="page-18-0"></span>Appendix A: Search Tips

Quick search provides a faster way to perform some searches. The different options to refine your search are outlined below:

- Combine searches: Use "OR" between each search. For example, 12389 OR 83827
- Search for an exact match: Put a phrase inside quotes. For example, "Fisher Scientific"
- Exclude words from a search: Put a in front of a word to exclude it. For example, John -Johnson
- Search for wildcards: Put an \* in your word as a placeholder. For example, 123\*98
- Search for place holder: Put one or more ? as a placeholder. For example, 1234??6

Note that searchable content is comprised of fields from the order types included. For example, requisitions will have different searchable fields/content than purchase orders.